## **Xltek ICU system - Quick Start Guide**

1. Plug the machine to the mains socket and press the ON button on the bottom right of the monitor.

2. The Monitor will finish loading with the Database software opening automatically (alternatively, you can launch it by clicking on Natus Database icon on the desktop).

- 3. Prepare your patient:
- a. Prepare the areas on the head for the electrode placement (6 of them);

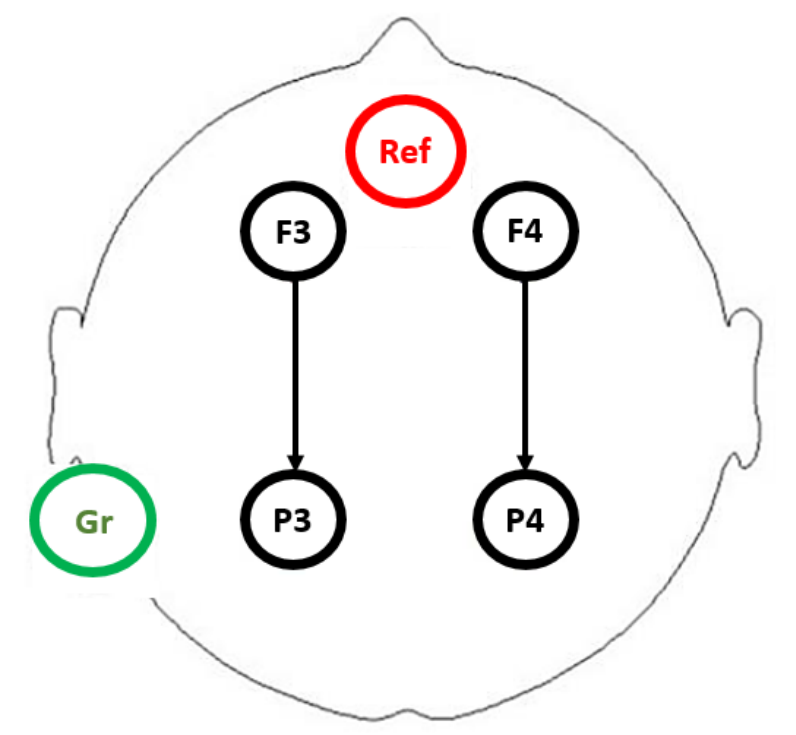

b. Place 4 recording electrodes (corresponding to F3, P3, F4, P4) and connect them to the headbox accordingly;

c. Don't forget one REF and one AUX/COM electrodes.

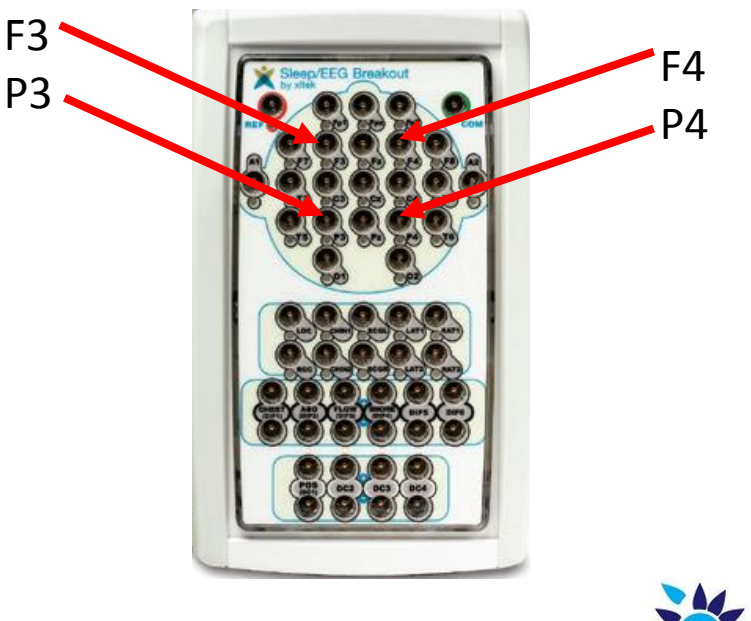

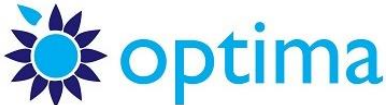

4. Within the Database window, click **New** to start a new study (if recording for a pre-existing patient, highlight the name and select Returning).

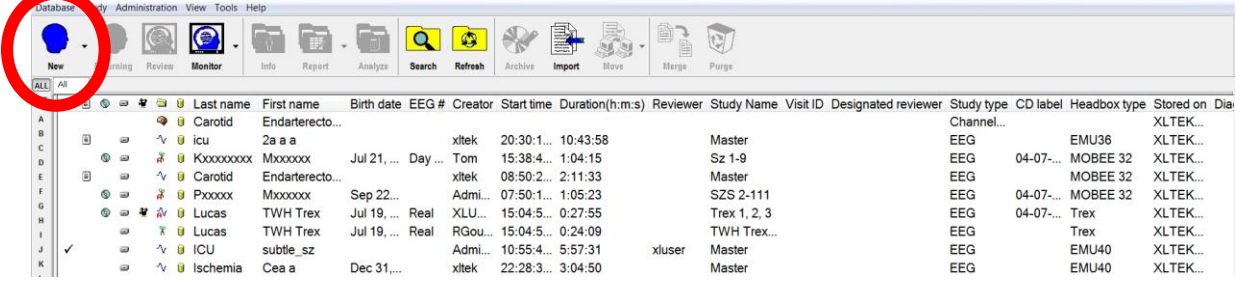

5. Type in the patient's names and hit **Start**.

6. Allow the system a couple of seconds to load the appropriate tables; it will then automatically start checking impedances. Make sure that the 4 recording electrodes (F3, F4, P3, P4) show **green**  impedances. REF and COM electrodes are not included in this check. Hit **End** when you are happy with the results.

*(NB: the positioning of the electrodes on the table may differ from the example below)* 

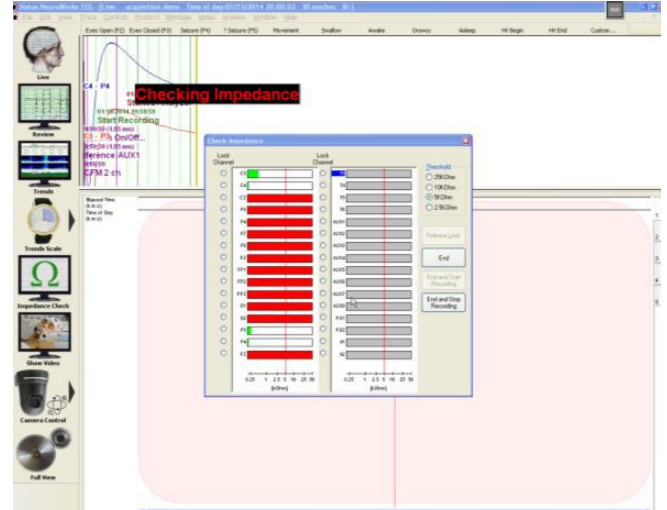

7. As the Impedance Checks table disappears**, data recording (plus video) begins automatically**.

8. CFAM/aEEG trace window will display approx 4 hours per screen (see Elapsed Time axis). Timescale can be changed by clicking on Trends Scale button.

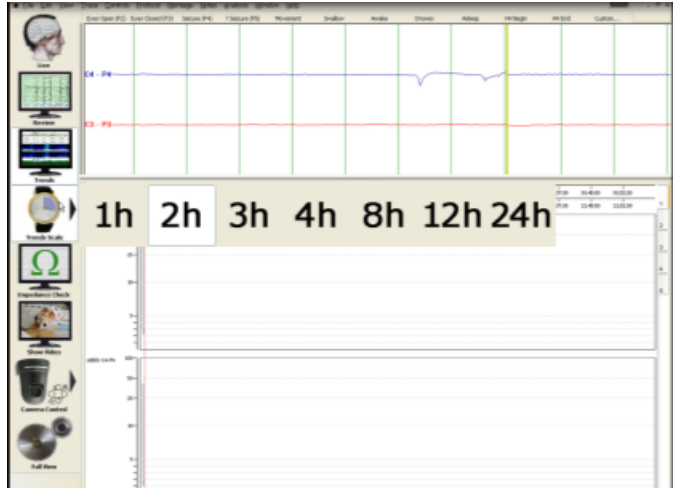

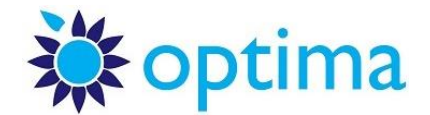

9. Your patient's daily care routine can affect the CFAM/aEEG trace, therefore it is helpful to make a note of your actions (such as caring, feeding, electrodes becoming loose, etc). There's several ways to annotate:

a. Click any key on the keyboard and a Note box will open. Write a brief description and click OK.

b. Click on Custom… at the top of the screen - it will also bring the Note box.

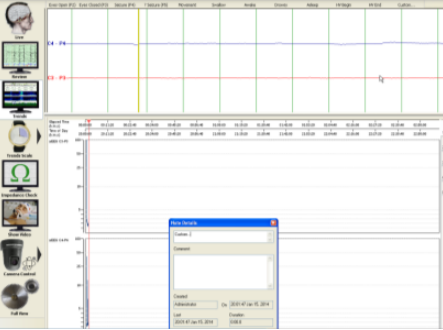

- 10. The video will be recording automatically. You can zoom in and out using Camera Control button.
	- Tip: don't zoom in too close; there's an option to zoom in further when reviewing as well.
- 12. The recording software will close and you will be back in the Database view.
- 13. To turn the machine off, click on the **Windows Start** button and select **Shut Down**.

## **Toolbar Summary:**

**LIVE:** Your main window showing raw EEG and CFAM trends.

**Review:** Select to review previous sections of the recording. Can click on CFAM to assess raw EEG during periods of interest.

**Trends:** Will appear similar to LIVER mode – No need to use this with your setup.

**Trends scale:** Choose how many hours of CFAM to display on-screen (currently set to 4 hours).

**Impedance Mode:** To check connection of the electrodes (this should be checked regularly BUT DO NOT leave impedance mode on (recording will pause during impedance check).

**Show video:** Toggles video view on/off. Doesn't start/stop video recording.

**Camera control:** Zoom in/out.

**Full View:** This will leave the dedicated ICU setup. This can be brought back by selecting  $Ctrl + Q$ .

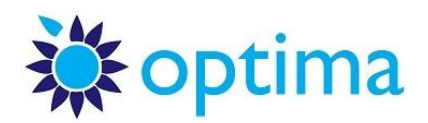

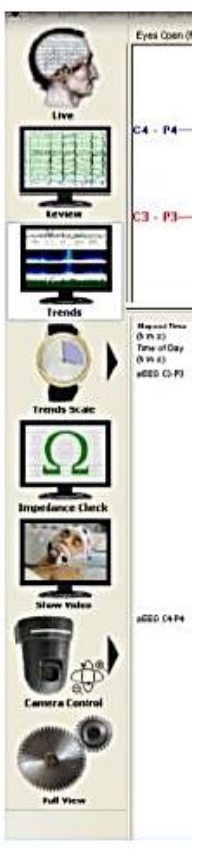